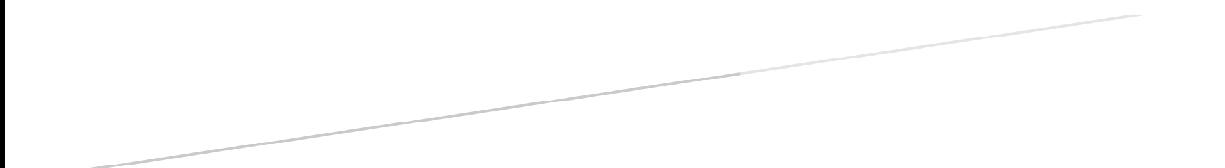

# **User Guide for Peer Reviewer to HRD Journal**

International Graduate Studies HRD Department

HRD Journal, International Graduate Studies HRD Department, QS1 Building, Faculty of Education, Burapha University, Chonburi, 20131 THAILAND.

 This user guide is intended for supporting the peer reviewer to get into the HRD Journal website to evaluate the article that has been sent to him/ her to evaluate. You can do two different things when getting inside the program 1) reviewing the new article and 2) viewing the article that you have already review.

 Getting into the website at www.hrdjournal.buu.ac.th, click at the menu login. Enter your e-mail and password

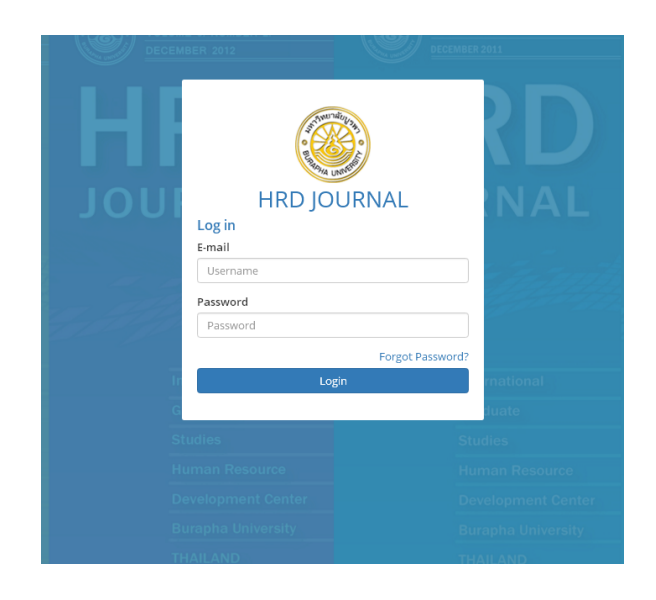

User Guide for Peer Reviewer to HRD Journal International Graduate Studies HRD Department

#### **1. To review an article**

 1.1 Click at the menu **Receive Article**, you will find the article(s) to be reviewed

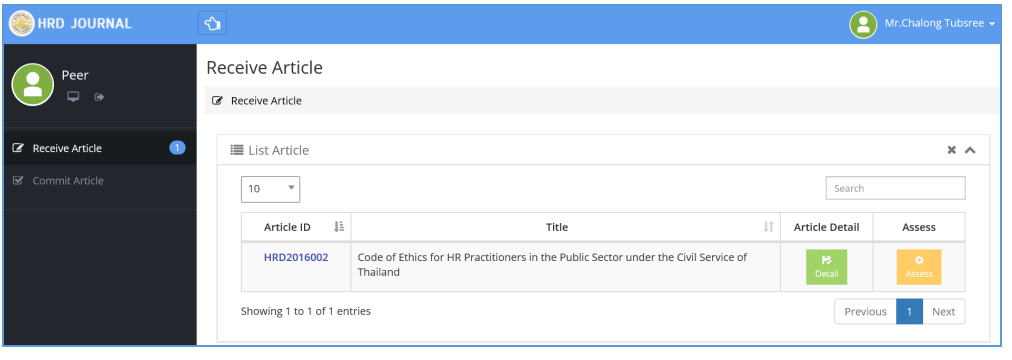

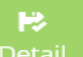

1.2 Click at **Detail** (in the menu **Receive Article**) to see the

#### details of the article

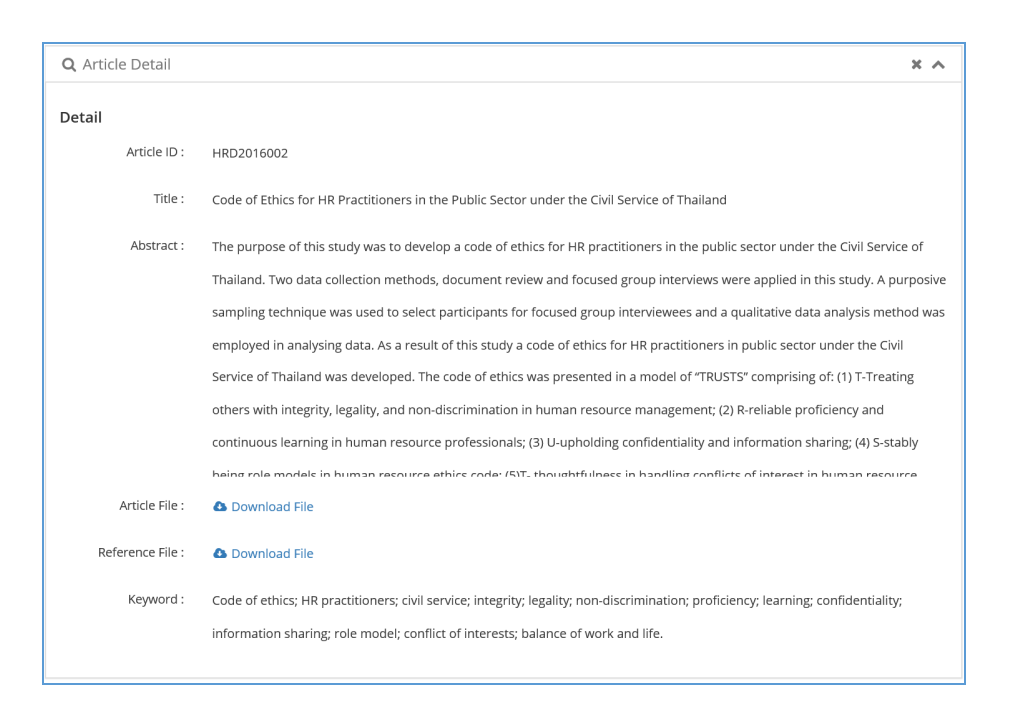

User Guide for Peer Reviewer to HRD Journal International Graduate Studies HRD Department

 $2<sup>1</sup>$ 

 1.3 Click at **Assess** to get to the evaluation form. Please record your evaluation into the form. To record the review result, click at **Save** . You can save the result at anytime no matter you finish it or not. After saving you still can go back to continue working or change the previous saved information. Please click at **Commit**  $\frac{1}{\text{commit}}$  for the final complete review.

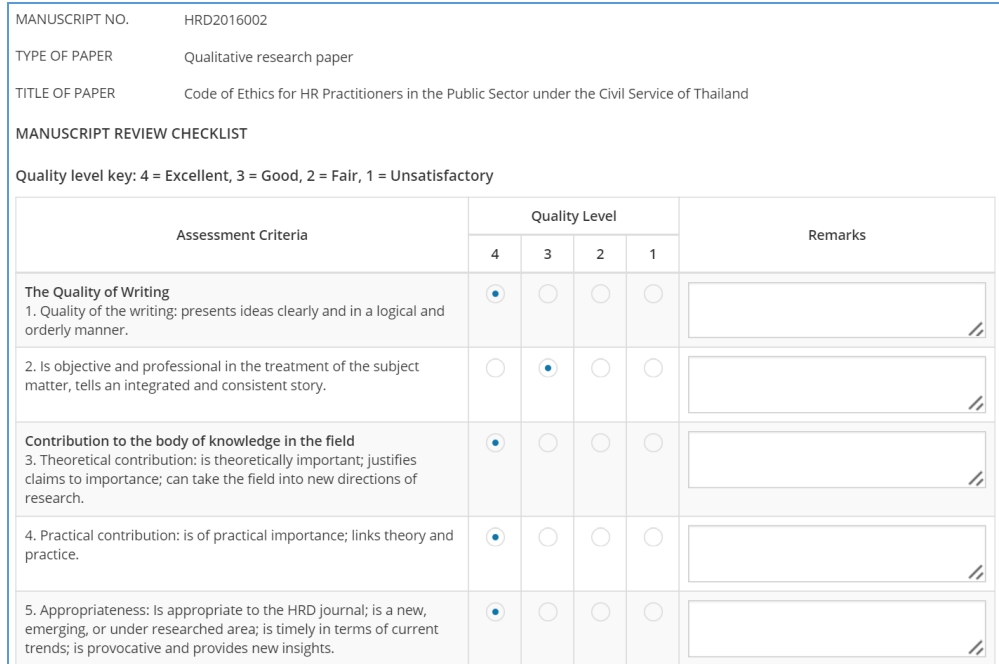

User Guide for Peer Reviewer to HRD Journal International Graduate Studies HRD Department

### **2. Viewing the article that you have already received**

 2.1 Click at the menu **Commit Article**, you will see the article that you have already reviewed

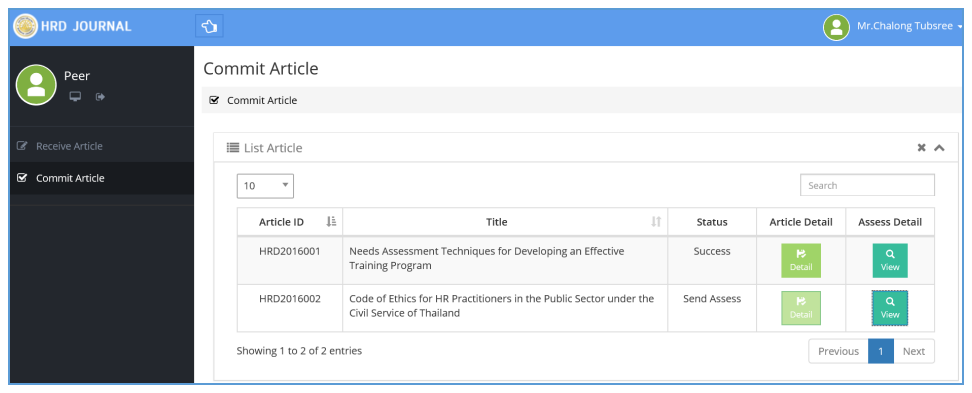

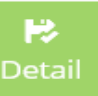

2.2 Click at **Detail** the article will appear

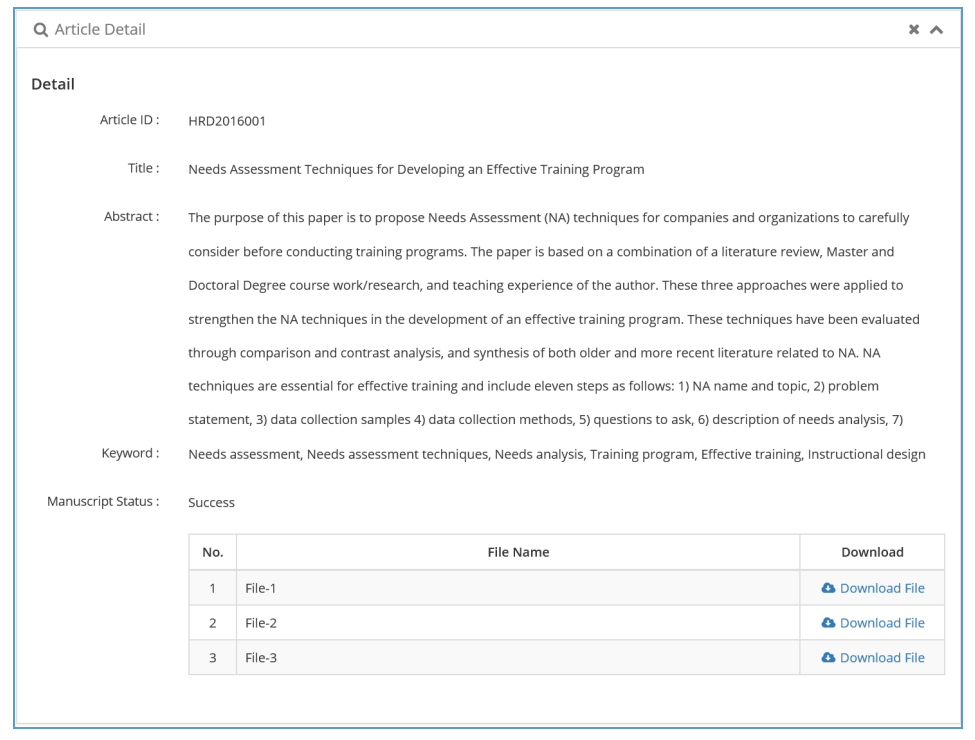

User Guide for Peer Reviewer to HRD Journal International Graduate Studies HRD Department

 $\alpha$ 

## 2.3 To see your evaluate of the article click at **View** your evaluation result will appear

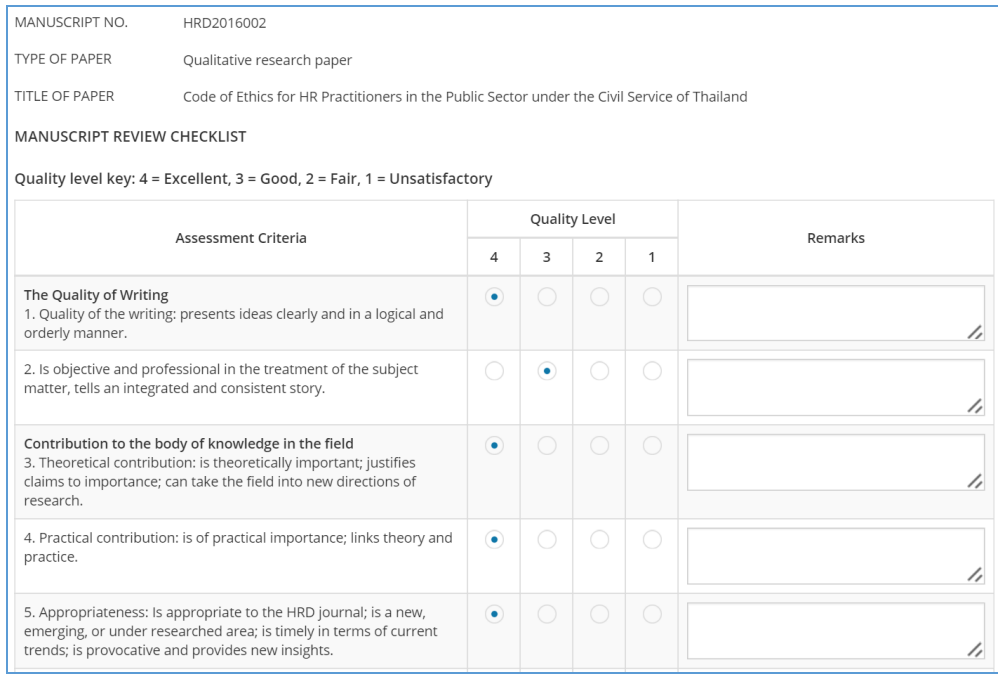